## ハイパーサーバサービス ディスク容量の確認マニュアル(管理者)

「【FITWeb ハイパーサーバ】データ使用量のお知らせ <sv●●●.hyper.fitweb.net>」 もしくは、 「【FITWeb ハイパーサーバ】停止のお知らせ <sv●●●.hyper.fitweb.net>」 というメールが届いた場合、 ディスク容量を確認し、何に多く使用しているかを確認した上で、ディスクの空き容量を確保する必要があります。

お手元に「FITWeb ハイパーサーバご利用開始のお知らせ」(以下「通知書」)をご用意ください。

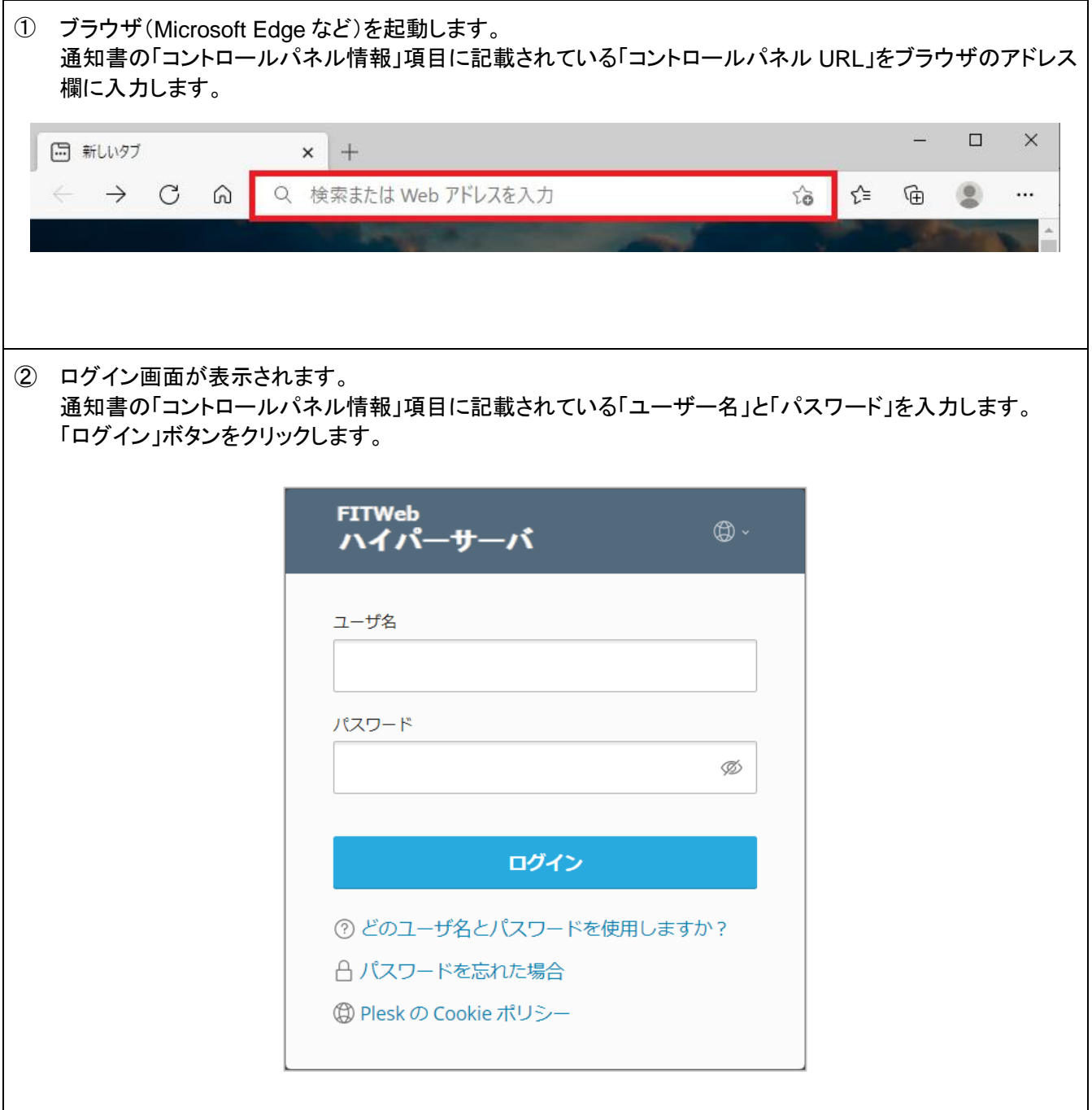

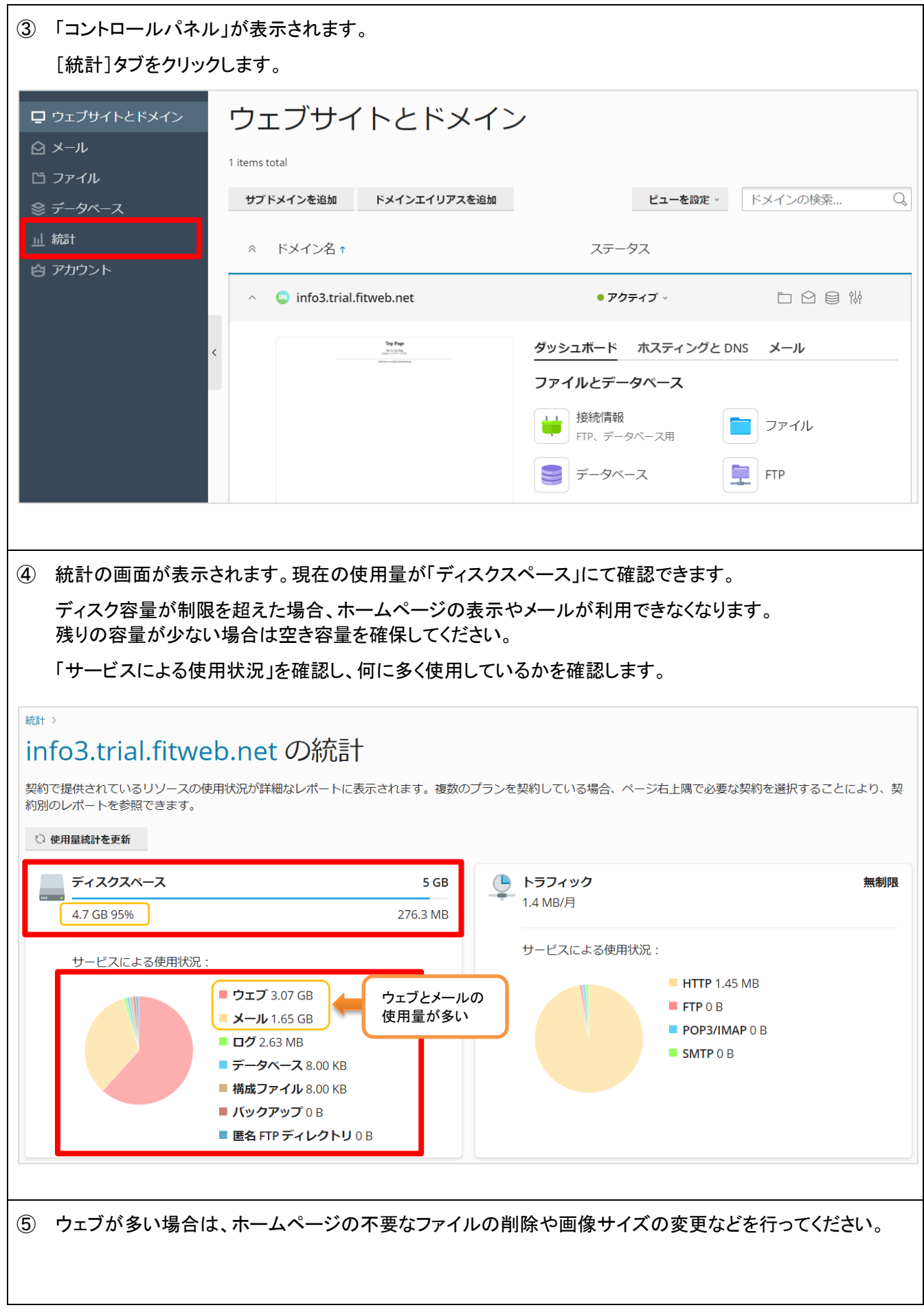

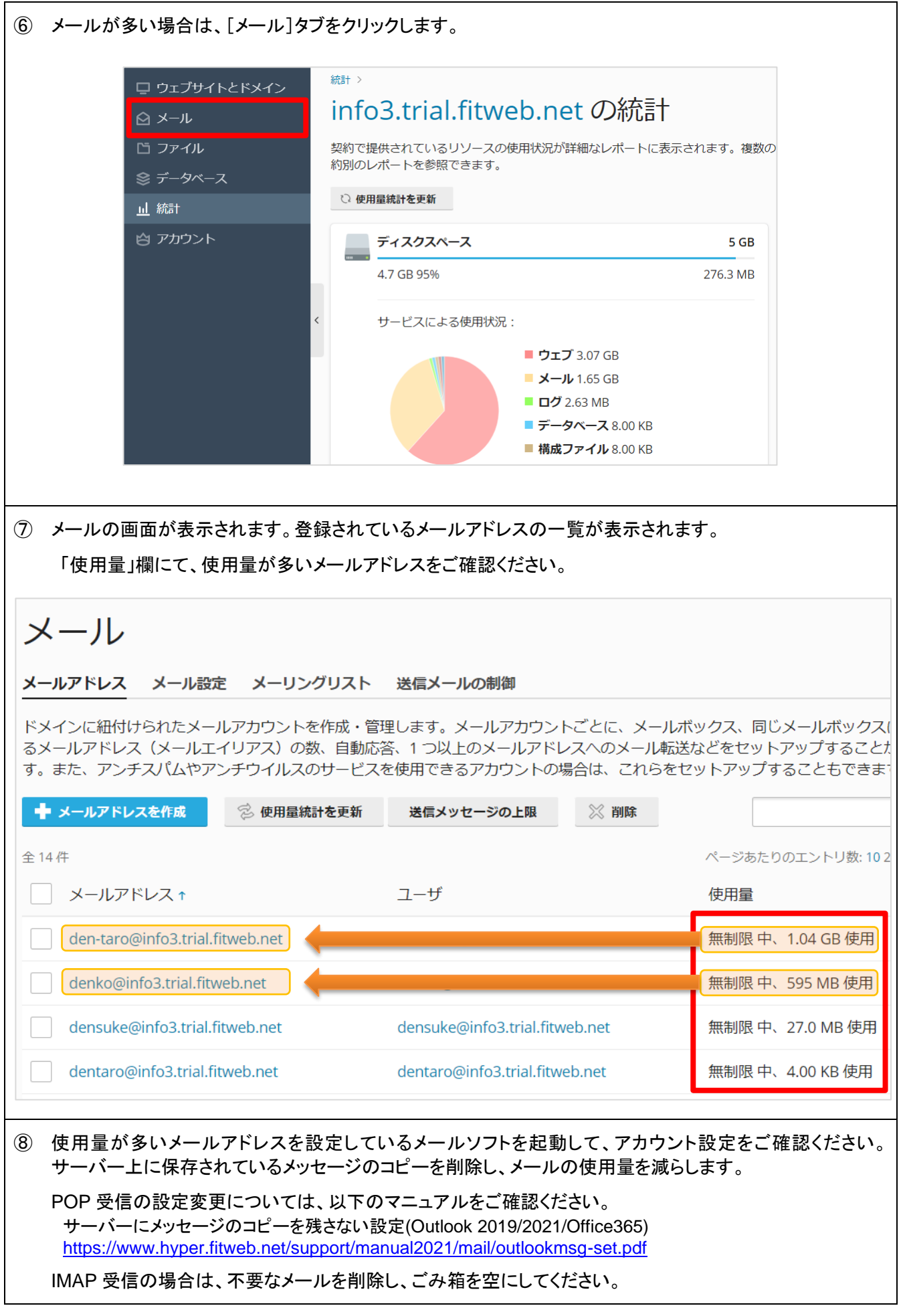

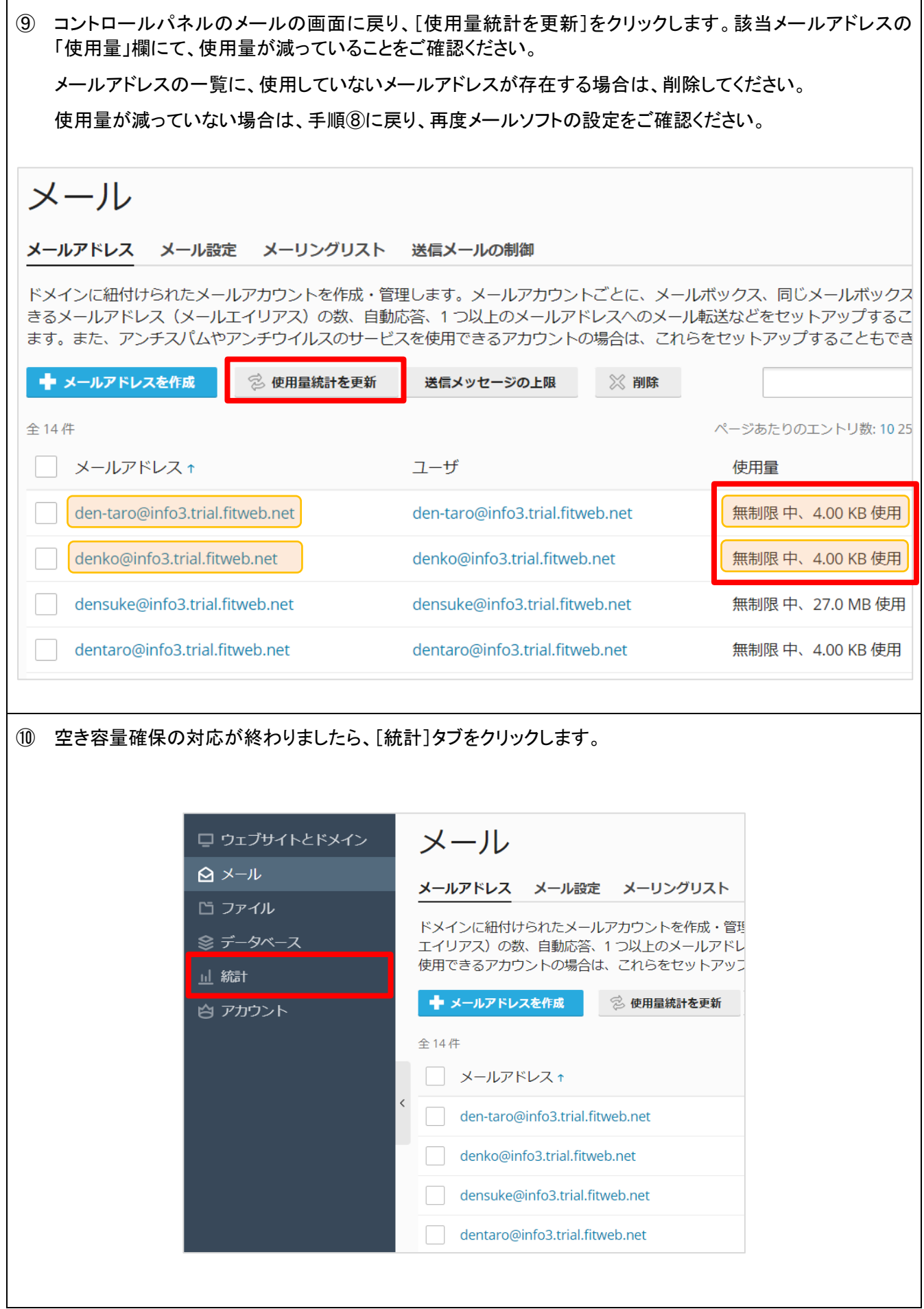

⑪ [使用量統計を更新]をクリックし、最新の状態を確認します。

「ディスクスペース」欄にて、空き容量が増えたことをご確認ください。

※ 空き容量を確保できない場合は、ディスク容量の追加をご検討ください。利用変更申込が必要です。

## 統計 >

## info3.trial.fitweb.net の統計

契約で提供されているリソースの使用状況が詳細なレポートに表示されます。複数のプランを契約している場合、ページ右上隅で必要な契 約を選択することにより、契約別のレポートを参照できます。

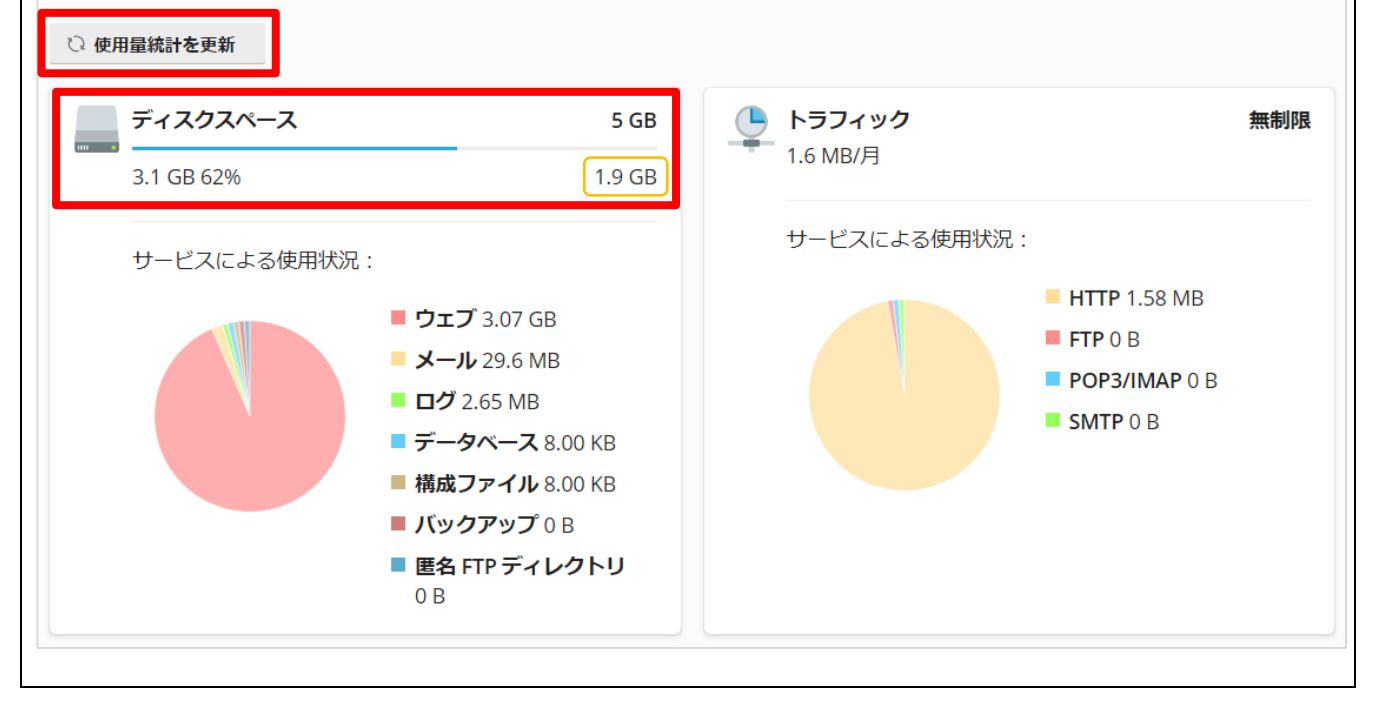